# **ibaFOB-SD** Schnittstellenkarte für Simadyn D

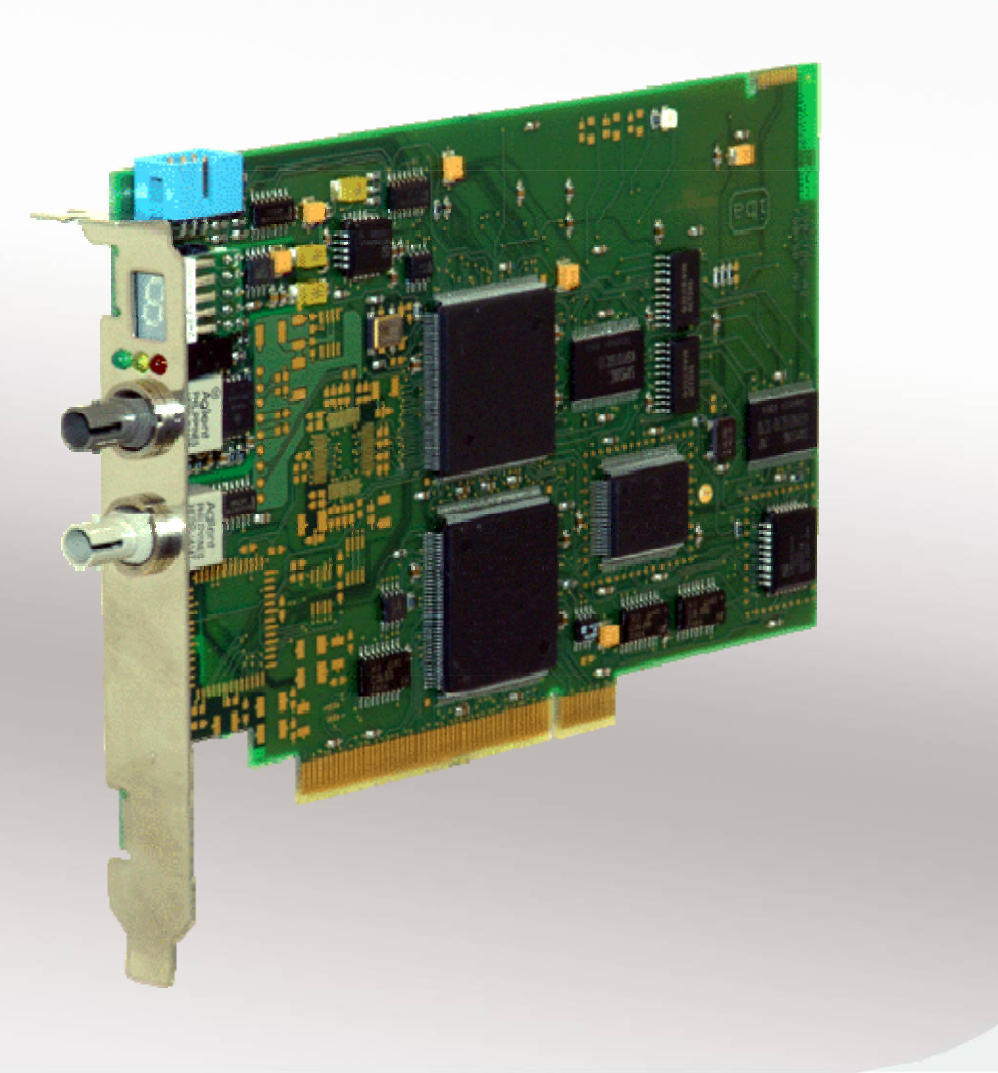

# Handbuch

Ausgabe 1.3

l

**Messtechnik- und Automatisierungssysteme** 

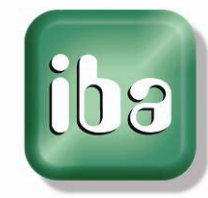

#### **Hersteller**

iba AG Königswarterstr. 44 90762 Fürth **Deutschland** 

#### **Kontakte**

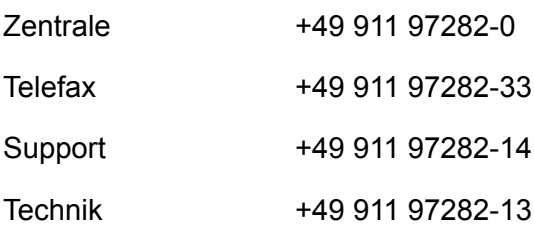

E-Mail: [iba@iba-ag.com](mailto:iba@iba-ag.com) 

Web: [www.iba-ag.com](http://www.iba-ag.com/) 

Weitergabe sowie Vervielfältigung dieser Unterlage, Verwertung und Mitteilung ihres Inhalts sind nicht gestattet, soweit nicht ausdrücklich zugestanden. Zuwiderhandlungen verpflichten zu Schadenersatz.

iba AG 2010, alle Rechte vorbehalten.

Der Inhalt dieser Druckschrift wurde auf Übereinstimmung mit der beschriebenen Hardund Software überprüft. Dennoch können Abweichungen nicht ausgeschlossen werden, so dass für die vollständige Übereinstimmung keine Garantie übernommen werden kann. Die Angaben in dieser Druckschrift werden jedoch regelmäßig aktualisiert. Notwendige Korrekturen sind in den nachfolgenden Auflagen enthalten oder können über das Internet heruntergeladen werden.

Die aktuelle Version liegt auf unserer Website [http://www.iba-ag.com](http://www.iba-ag.com/) zum Download bereit.

#### **Schutzvermerk**

Windows® ist eine Marke und eingetragenes Warenzeichen der Microsoft Corporation. Andere in diesem Handbuch erwähnte Produkt- und Firmennamen können Marken oder Handelsnamen der jeweiligen Eigentümer sein.

#### **Zertifizierung**

Das Gerät ist entsprechend der europäischen Normen und Richtlinien zertifiziert. Dieses Gerät entspricht den allgemeinen Sicherheits- und Gesundheitsanforderungen. Weitere internationale landesübliche Normen und Richtlinien wurden eingehalten.

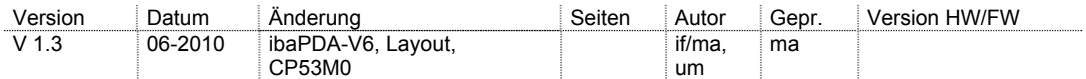

# **Inhaltsverzeichnis**

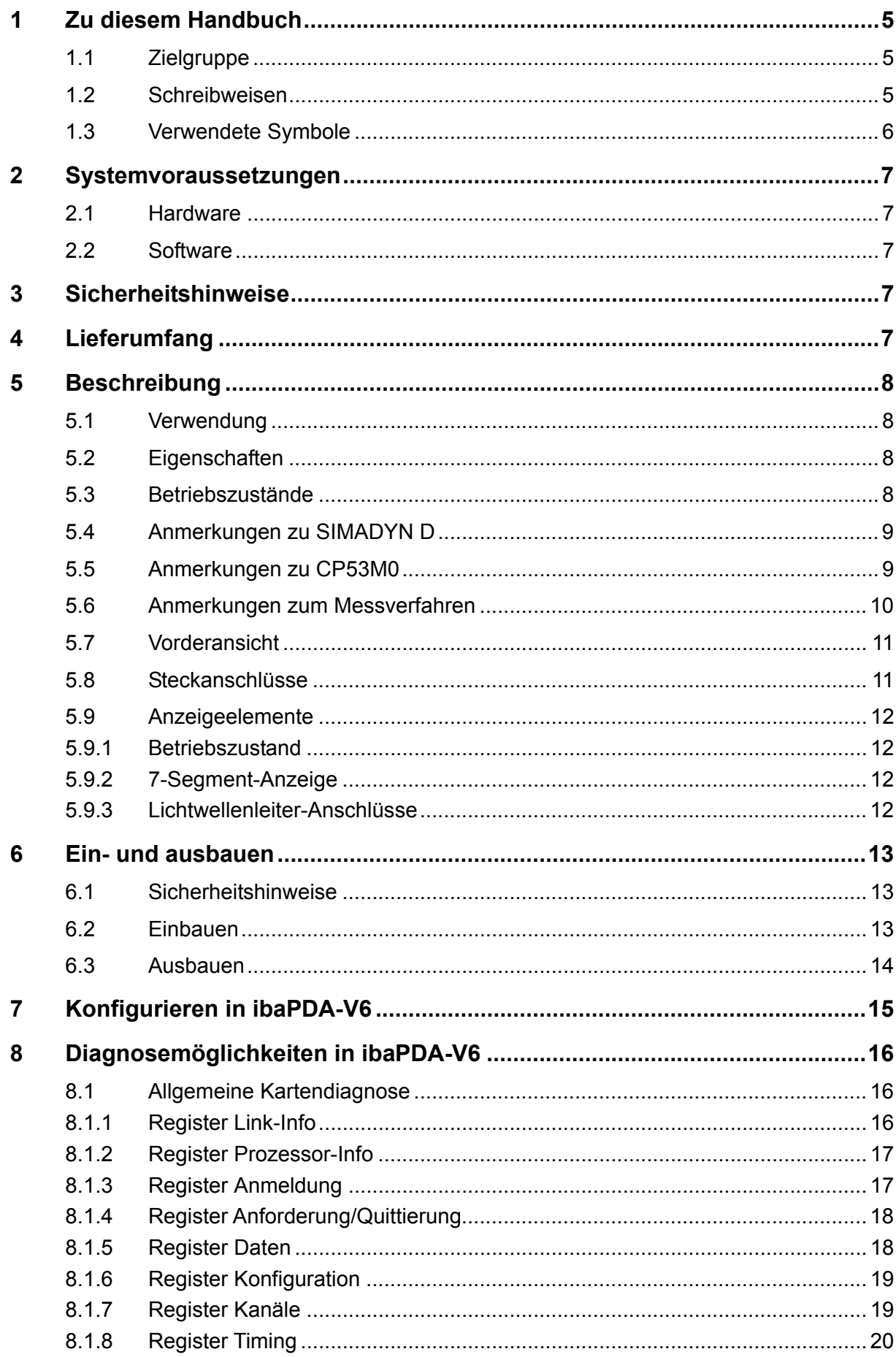

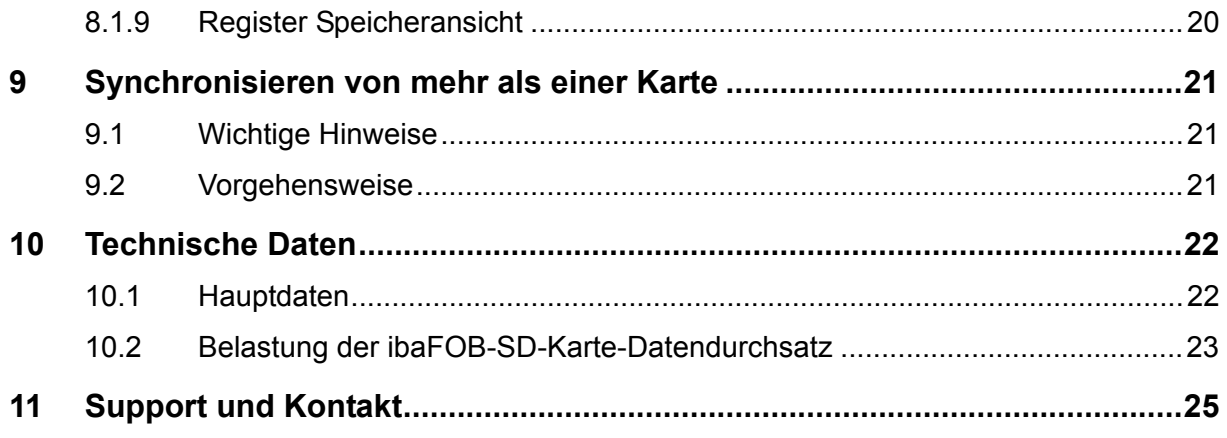

# <span id="page-4-0"></span>**1 Zu diesem Handbuch**

Dieses Handbuch beschreibt den Aufbau, die Anwendung und die Bedienung der Karte ibaFOB-SD.

# <span id="page-4-1"></span>**1.1 Zielgruppe**

Im Besonderen wendet sich dieses Handbuch an ausgebildete Fachkräfte, die mit dem Umgang mit elektrischen und elektronischen Baugruppen sowie der Kommunikationsund Messtechnik vertraut sind. Als Fachkraft gilt, wer auf Grund seiner fachlichen Ausbildung, Kenntnisse und Erfahrungen sowie Kenntnis der einschlägigen Bestimmungen die ihm übertragenen Arbeiten beurteilen und mögliche Gefahren erkennen kann.

# <span id="page-4-2"></span>**1.2 Schreibweisen**

In diesem Handbuch werden folgende Schreibweisen verwendet:

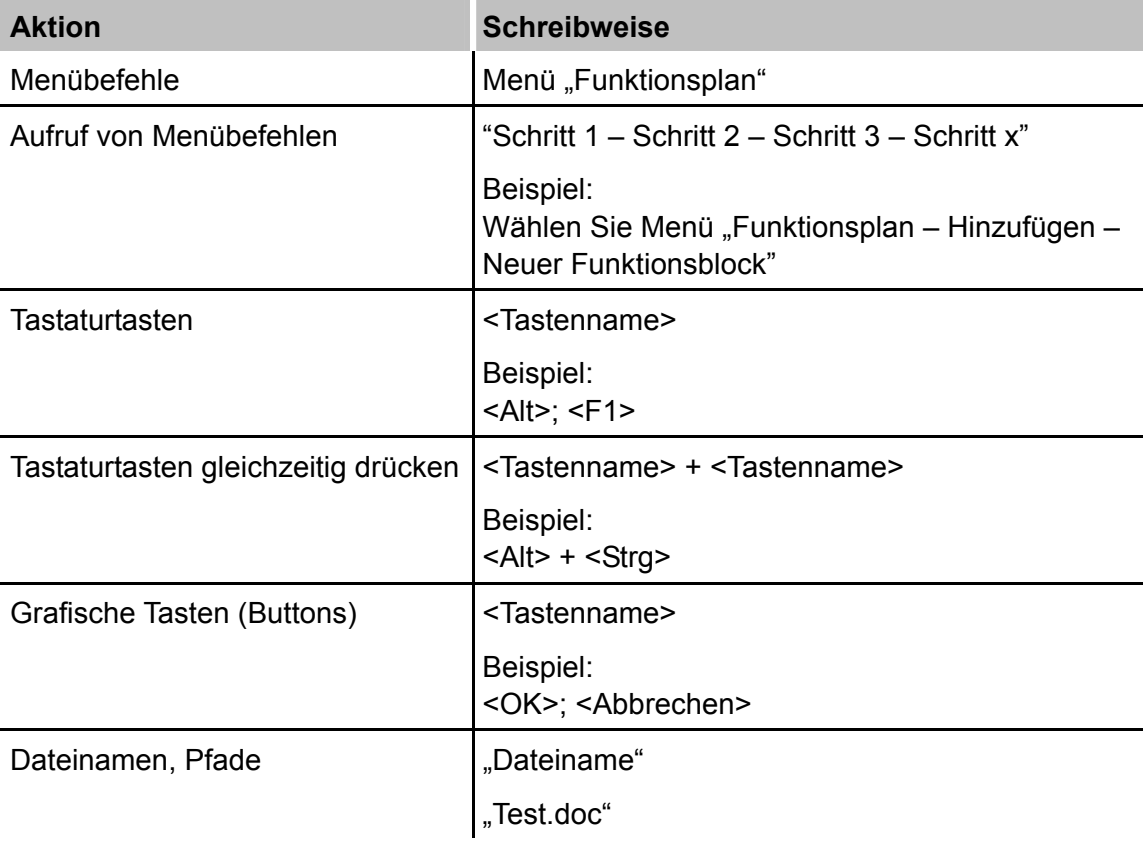

# <span id="page-5-0"></span>**1.3 Verwendete Symbole**

Wenn in diesem Handbuch Sicherheitshinweise oder andere Hinweise verwendet werden, dann bedeuten diese:

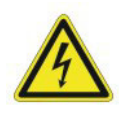

# **Gefahr! Stromschlag!**

Wenn Sie diesen Sicherheitshinweis nicht beachten, dann droht die unmittelbare Gefahr des Todes oder schwerer Körperverletzung durch einen Stromschlag!

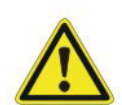

# **Gefahr!**

Wenn Sie diesen Sicherheitshinweis nicht beachten, dann droht Gefahr durch den unsachgemäßen Umgang mit Software-Produkten, die an Ein- und Ausgabegeräte mit Steuerungsverhalten angekoppelt sind!

Wenn Sie die Sicherheitsvorschriften zu den zu steuernden Geräten und zu der zu steuernden Anlage oder Maschine nicht beachten, dann droht Gefahr!

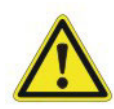

# **Warnung!**

Wenn Sie diesen Sicherheitshinweis nicht beachten, dann droht die mögliche Gefahr des Todes oder schwerer Körperverletzung!

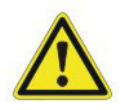

# **Vorsicht!**

Wenn Sie diesen Sicherheitshinweis nicht beachten, dann droht die mögliche Gefahr der Körperverletzung oder des Sachschadens!

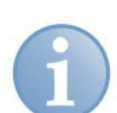

# **Hinweis**

Ein Hinweis gibt spezielle zu beachtende Anforderungen oder Handlungen an.

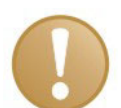

# **Wichtiger Hinweis**

Hinweis, wenn etwas Besonderes zu beachten ist, z . B. Ausnahmen von der Regel.

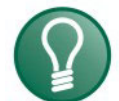

#### **Tipp**

Tipp oder Beispiel als hilfreicher Hinweis oder Griff in die Trickkiste, um sich die Arbeit ein wenig zu erleichtern.

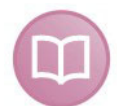

# **Andere Dokumentation**

Verweis auf ergänzende Dokumentation oder weiterführende Literatur.

# <span id="page-6-0"></span>**2 Systemvoraussetzungen**

# <span id="page-6-1"></span>**2.1 Hardware**

IBM-PC-kompatibler Rechner mit folgender Minimalausstattung (je nach Anwendung):

- □ Pentium IV/3 GHz oder besser
- □ Mindestens 1 freier PCI-Steckplatz
- 512 MB RAM oder besser
- Festplattenspeicher > 10 GByte
- Für weitere Informationen siehe [http://www.iba-ag.com.](http://www.iba-ag.com/)

# <span id="page-6-2"></span>**2.2 Software**

### **Hinweis**

Unterstützt werden nur die 32 Bit-Varianten der Betriebssysteme.

- Microsoft Windows NT 4.0 SP 5 (nur ibaPDA ≤V5) Windows 2000 (nur ibaPDA-V6 <6.24.0), XP, Server 2003, Server 2008 R2, Vista oder Windows 7 (ibaPDA-V6  $\geq 6.24.0$ )
- ibaPDA ab Version V4.33 mit PCI Unterstützung
- ibaLogic ab V3.73
- ibaAnalyzer ab Version V3.0 (für spätere Datenanalyse)

# <span id="page-6-3"></span>**3 Sicherheitshinweise**

Beachten Sie die folgenden Sicherheitshinweise:

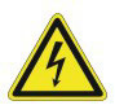

#### **Gefahr! Stromschlag!**

Zur Vermeidung von elektrischen Schlägen bei der Installation und Deinstallation der Geräte vor dem Öffnen des Computers diesen ausschalten und den Netzstecker ziehen oder die Versorgungsspannung abschalten.

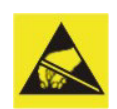

# **Vorsicht!**

Die EGB Richtlinien für die Behandlung elektrostatisch gefährdeter Baugruppen und Bauelemente sind zu beachten.

# <span id="page-6-4"></span>**4 Lieferumfang**

Im Lieferumfang sind enthalten:

- ibaFOB-SD Karte
- □ Synchronisationskabel (Sync-Kabel)
- $\Box$  Handbuch
- Weiteres, nicht im Lieferumfang enthaltenes Zubehör, siehe www.iba-ag.com.

# <span id="page-7-0"></span>**5 Beschreibung**

# <span id="page-7-1"></span>**5.1 Verwendung**

Die Karte ibaFOB-SD dient zur Ankopplung des Steuer- und Regelsystems SIMADYN D (SD) an das Datenerfassungssystem ibaPDA und den Signalmanager ibaLogic. Hierzu wird die Baugruppe ibaFOB-SD mit einem Anschluss der Rahmenkopplungsbaugruppen CS12/13/14 verbunden.

Mit Hilfe der Siemens-Baugruppe CP53M0 kann die Karte ibaFOB-SD auch mit dem System SIMATIC TDC verbunden werden, ohne dass ein GDM benötigt wird.

Die Parameter werden vollständig mit der Software eingestellt. Jumper- und Steckbrückeneinstellungen entfallen somit.

# <span id="page-7-2"></span>**5.2 Eigenschaften**

- Voll kompatibles PCI V2.2 Board
- 1 bi-direktionaler LWL-Kanal mit 96 MBit/s (ST-Technik)
- □ 256 KB PCI Dualport Speicher
- Nachladen der Firmware ohne Ziehen und Stecken der Baugruppe über den PCI-Bus
- □ 3 LEDs informieren zu jeder Zeit über CPU-Lebenszähler (grün), LWL-Status (gelb) und Prozessorfehler (rot)
- 7-Segment-Anzeige für Baugruppen-ID, Interrupt-Master-/Slave-Anzeige sowie Anzeige der externen/internen Synchronisation
- Keine Steckbrücken-Einstellungen, alle Parameter können per Software eingestellt werden
- Dynamische Umparametrierung von Interrupt-Quellen und -Zielen möglich (Karten- und Treibersynchronisation)
- Absolut rauschfreie Auskopplung von Prozessvariablen
- 100 % funktionskompatibel mit der Vorgängerkarte ibaFOB-x/2 SD
- Ausführliche Diagnose des angeschlossenen SD-Systems
- □ Bis zu 4 PCI-Karten je Rechner steckbar
- □ Installation per Plug and Play

# <span id="page-7-3"></span>**5.3 Betriebszustände**

Folgende Betriebszustände werden unterstützt:

- ibaPDA-lite-SD-TDC: 4 Karten mit je max. 512 analogen und 512 binären Signalen (16 Telegramme mit je 32 Analog- und 32 Digitalsignalen) werden von der Software unterstützt; ibaPDA-Technostring (unstrukturierter ASCII-String) über SD-Verbindung
- □ ibaPDA-Request-SD (alte Bezeichnung "Symbolic Request"): 4 Karten mit je max. 50 möglichen Prozessoren können angeschlossen werdenpro Karte 1600 Analog- plus 1600 Digitalsignale (je 50 \* 32)

Gesamtmenge: abhängig von ibaPDA-Lizenz! ibaPDA-Technostring (unstrukturierter ASCII-String) über SD-Verbindung

 Bi-direktionale SD/TDC-Lite Verbindung: 4 Karten mit je max. 512 + 512 Eingabe- und 256 + 256 Ausgabekanäle) für iba-Logic mit SD-Technostring (unstrukturierter ASCII-String)

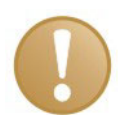

### **Wichtiger Hinweis**

Der Mischbetrieb von ibaFOB-x/2 SD (ISA) und ibaFOB-SD ist **nicht** zugelassen.

Für die SD-Lite- und Symbolic-Request-Verbindungen (Request-SD) ändern sich die Projektierungsanleitungen nicht.

# <span id="page-8-0"></span>**5.4 Anmerkungen zu SIMADYN D**

Als Koppelpartner können auf der SIMADYN D-Seite die Kopplungsbaugruppen CS12, CS13 und CS14 verwendet werden. Die Kopplungsbaugruppen unterscheiden sich nur durch die Anzahl der anschließbaren Koppelpartner (1; 4 oder 8). Wird nachfolgend von der CS14 gesprochen, so gelten die Angaben auch für CS12 und CS13.

Die CS14 ist die Rahmenkopplung auf dem Master-Baugruppenträger. Die (max. 8) Slave-Baugruppenträger werden mit der Baugruppe CS22 an den Master-Baugruppenträger (BGT) angeschlossen. Die physikalische Verbindung wird mit Lichtwellenleitern realisiert.

Der Kommunikationsspeicher wird in der CS14 zur Verfügung gestellt. Über diesen Kommunikationsspeicher (128 kByte) können die Slave-Rahmen sowohl mit dem Master-Rahmen als auch untereinander kommunizieren.

Der ibaPDA-Rechner mit einer Karte ibaFOB-SD verhält sich in der SIMADYN D-Kommunikationsinsel wie ein Slave-Baugruppenträger (BGT).

Aufgrund dieser Konfiguration kann das ibaPDA-System mit einer Verbindung prinzipiell mit allen Prozessoren des Master-Rahmens und mit allen Prozessoren der max. noch 7 Slave-Rahmen, die an derselben CS14-Baugruppe wie die ibaFOB-SD angeschlossen sind, also theoretisch mit insgesamt 64 Prozessoren, kommunizieren.

Tatsächlich ist die Anzahl der PN, mit denen ibaPDA gleichzeitig kommunizieren kann, auf 50 begrenzt.

# <span id="page-8-1"></span>**5.5 Anmerkungen zu CP53M0**

Die Baugruppe ist verfügbar in Simatic TDC ab D7-SYS V7.1.

Die Baugruppe kann als Master oder Slave konfiguriert werden. Im Master-Mode kann ein Port für den Anschluss von ibaPDA/ibaLogic mit der ibaFOB-SD-Karte verwendet werden. Der andere dient zum Anschluss eines Slave-Racks. Das Slave-Rack ist entweder SIMADYN D mit der CS22 Baugruppe oder SIMATIC TDC mit der CP53- Baugruppe (Slave-Mode). Im Slave-Mode kann der 2. Port nicht verwendet werden.

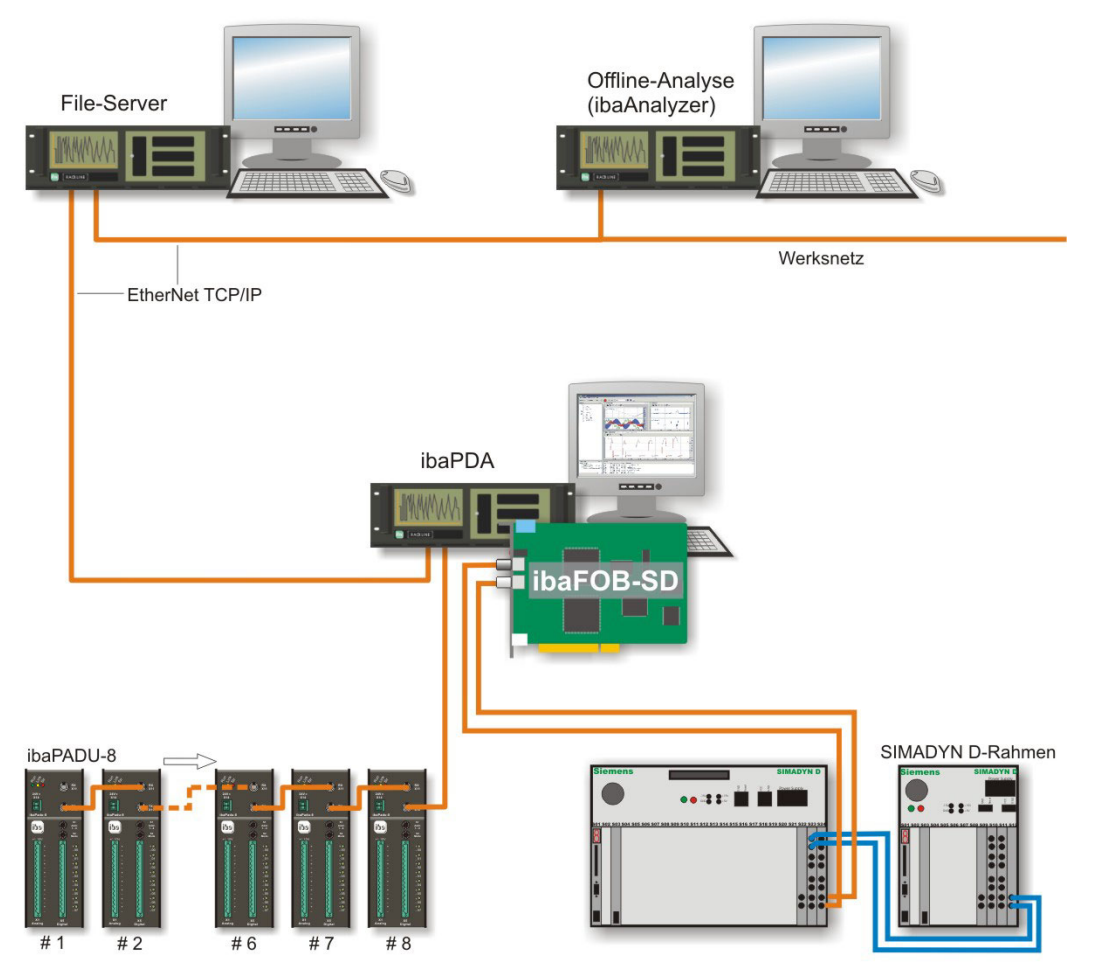

Abbildung 1: Beispiel für Konfiguration mit ibaPDA

# <span id="page-9-0"></span>**5.6 Anmerkungen zum Messverfahren**

Beim Messbetrieb über die SIMADYN D-Ankopplung werden numerische und binäre Signale gemessen, d. h. aus dem Rechnersystem werden direkt Variablen ausgelesen und aufgezeichnet. Bei der Definition der zu messenden Variablen werden 2 Verfahren unterschieden:

Request-SD (Symbolic Request)

Die Definition der zu messenden Variablen wird **nicht** in SIMADYN D projektiert, sondern erfolgt online im ibaPDA, indem man die Variablen aus dem Adressbuch der SIMADYN D-Projektierung unter den Originalnamen für Prozessor, Funktionspaket, Funktionsbaustein und Konnektor auswählt (wahlfreier Zugriff). Dazu müssen in SD auf jedem Prozessor 2 Service-Funktionsbausteine projektiert werden. Das aktuelle SIMADYN D-Adressbuch jedes Prozessors muss dem ibaPDA-System zur Verfügung gestellt werden.

SD/TDC-Lite

Alle Werte, die von SD an ibaPDA übertragen werden, müssen auf SD-Seite projektiert werden.

Zu definieren sind Prozessdatentelegramme, in denen die Messwerte an ibaPDA übertragen werden (starre Verbindung). Die Telegrammstrukturen und -längen sind durch ibaPDA festgelegt. Möglich sind max. 16 Telegramme mit je 32 analogen (real) und 32 digitalen Signalen. Ein SD-Adressbuch ist nicht notwendig. ibaLogic arbeitet nur mit Lite-Kanälen, d. h. über eine "starre Verbindung".

# <span id="page-10-0"></span>**5.7 Vorderansicht**

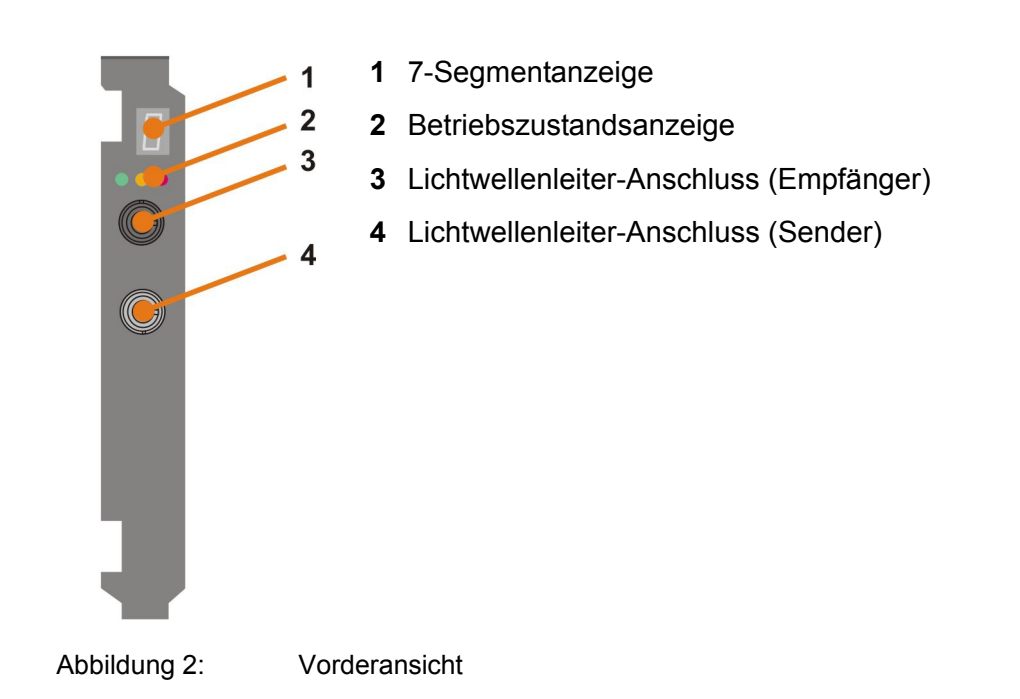

# <span id="page-10-1"></span>**5.8 Steckanschlüsse**

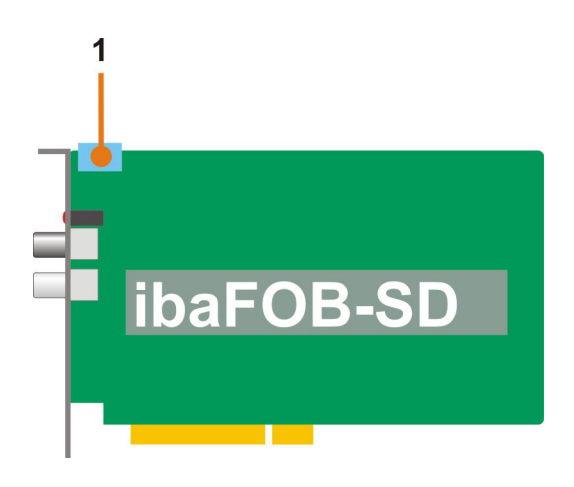

Abbildung 3: Steckanschlüsse

**1** Synchronisation (Sync-IRQ-Stecker)

# <span id="page-11-0"></span>**5.9 Anzeigeelemente**

# <span id="page-11-1"></span>**5.9.1 Betriebszustand**

Die LEDs zeigen den Zustand der Karte und der LWL-Kanäle an. Beim Einschalten leuchten alle LEDs zur Funktionskontrolle kurz auf.

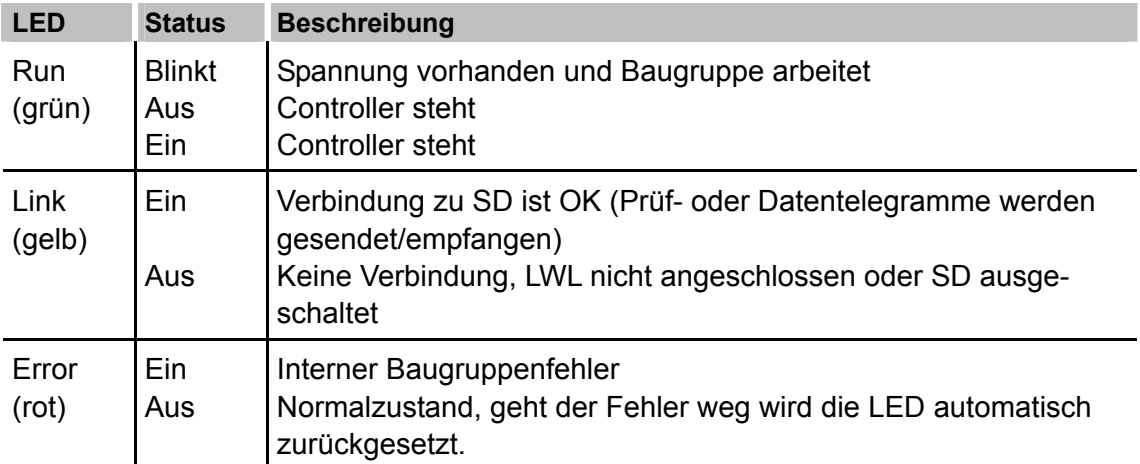

#### <span id="page-11-2"></span>**5.9.2 7-Segment-Anzeige**

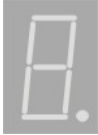

In der 7-Segment-Anzeige zeigen die leuchtenden Segmente (Balken) an:

 Waagrechtes Segment: Vom Einschalten bis zur Initialisierung durch ibaPDA oder ibaLogic Baugruppennummer (0..3): Nachdem die Baugruppe initialisiert wurde Dezimalpunkt-Anzeige ON: Konfiguriert als interner Interrupt-Master Dezimalpunkt-Anzeige blinkt: Konfiguriert als externer Interrupt-Master Dezimalpunkt-Anzeige OFF: Konfiguriert als Interrupt-Slave

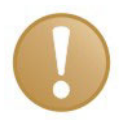

#### **Wichtiger Hinweis**

Die Konfiguration als **externer** Interrupt-Master ist für die Karte ibaFOB-SD nicht zulässig.

# <span id="page-11-3"></span>**5.9.3 Lichtwellenleiter-Anschlüsse**

Auf der Vorderseite der Karte befinden sich 2 Lichtwellenleiter-Anschlüsse:

- □ Sender TX (weiß)
- **Empfänger RX (grau)**

# <span id="page-12-0"></span>**6 Ein- und ausbauen**

# <span id="page-12-1"></span>**6.1 Sicherheitshinweise**

Diese Sicherheitshinweise sind für alle Arbeiten mit der Karte zu beachten.

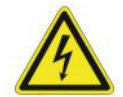

#### **Gefahr! Stromschlag!**

Schalten Sie vor dem Öffnen des Rechners die Stromversorgung aus und ziehen Sie den Netzstecker aus der Schutzkontakt-Steckdose!

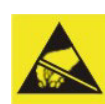

### **Elektrostatische Entladung!**

Elektrostatische Entladungen können die Baugruppe beschädigen!

Die EGB Richtlinien für die Behandlung elektrostatisch gefährdeter Baugruppen und Bauelemente sind zu beachten.

# <span id="page-12-2"></span>**6.2 Einbauen**

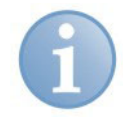

#### **Hinweis**

Wenn Sie die Funktion "Plug and Play" nutzen möchten, dann muss die Software ibaPDA-V6 oder ibaLogic auf dem Rechner installiert sein, bevor Sie die Karte einbauen. Ansonsten wird die Karte von Windows nicht automatisch erkannt.

- **1.** Fahren Sie den Rechner herunter.
- **2.** Schalten Sie die Stromversorgung des Rechners ab.
- **3.** Ziehen Sie den Netzstecker aus der Schutzkontakt-Steckdose.
- **4.** Öffnen Sie den Rechner an der Seite, an der Sie den PCI-Steckplatz frei erreichen können.
- **5.** Nehmen Sie die Karte vorsichtig aus der Verpackung.
- **6.** Fassen Sie die Karte an der vorderen Blende und der hinteren oberen Ecke an. Berühren Sie dabei nicht die Kontakte.
- **7.** Stecken Sie die Karte vorsichtig in einen freien PCI-Steckplatz.
- **8.** Befestigen Sie die Karte am Gehäuse des Rechners. Wenn Sie mehr als eine Karte einbauen, dann verbinden Sie diese miteinander mit einem Flachbandkabel an den Sync-IRQ-Steckern.
- **9.** Schließen Sie den Rechner wieder.
- **10.** Stecken Sie den Netzstecker in die Schutzkontakt-Steckdose.
- **11.** Schalten Sie die Stromversorgung des Rechners wieder ein.
- **12.** Starten Sie den Rechner.

# <span id="page-13-0"></span>**6.3 Ausbauen**

- **1.** Fahren Sie den Rechner herunter.
- **2.** Schalten Sie die Stromversorgung des Rechners ab.
- **3.** Ziehen Sie den Netzstecker aus der Schutzkontakt-Steckdose.
- **4.** Öffnen Sie den Rechner an der Seite, an der Sie die Karte frei erreichen können.
- **5.** Lösen Sie alle äußeren Verbindungsleitungen von der Karte.
- **6.** Lösen Sie die Befestigungsschrauben.
- **7.** Ziehen Sie die Karte vorsichtig aus dem PCI-Steckplatz heraus. Bewahren Sie die Karte in einer geeigneten Verpackung auf.
- **8.** Schließen Sie den Rechner wieder.
- **9.** Stecken Sie den Netzstecker in die Schutzkontakt-Steckdose.
- **10.** Schalten Sie die Stromversorgung des Rechners wieder ein.
- **11.** Starten Sie den Rechner.

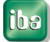

# <span id="page-14-0"></span>**7 Konfigurieren in ibaPDA-V6**

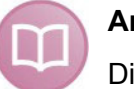

#### **Andere Dokumentation**

Die detaillierte Beschreibung der Konfigurationsparameter für die Karte in ibaPDA-V6 ist im Handbuch bzw. in der Online-Hilfe von ibaPDA-V6 und im Handbuch ibaPDA-Request-SD beschrieben.

Wenn die Karte korrekt eingebaut wurde und die Softwarelizenz im Dongle freigeschaltet ist, dann wird die Karte als Schnittstellensymbol im I/O-Manager angezeigt.

Wenn Sie in der Baumstruktur vom ibaPDA-V6 I/O-Manager die Schnittstelle ibaFOB-SD markieren, dann wird im rechten Teil des Dialogs eine vereinfachte Darstellung der Karte mit den wichtigsten Informationen angezeigt.

Legen Sie fest, ob die Karte für die anderen installierten iba-PCI-Karten den Interrupt generiert, also als Interrupt-Master arbeitet oder den Interrupt empfängt, d. h. als Slave arbeitet. Festgelegt wird hierbei der Interrupt, der über die Synchronisationsleitung (Flachbandkabel) zwischen den iba-PCI-Karten ausgetauscht wird.

Setzen Sie ein Häkchen bei "Verwendet", wenn die Karte von ibaPDA-V6 und nicht von einem anderen Programm (z. B. ibaLogic) verwendet werden soll.

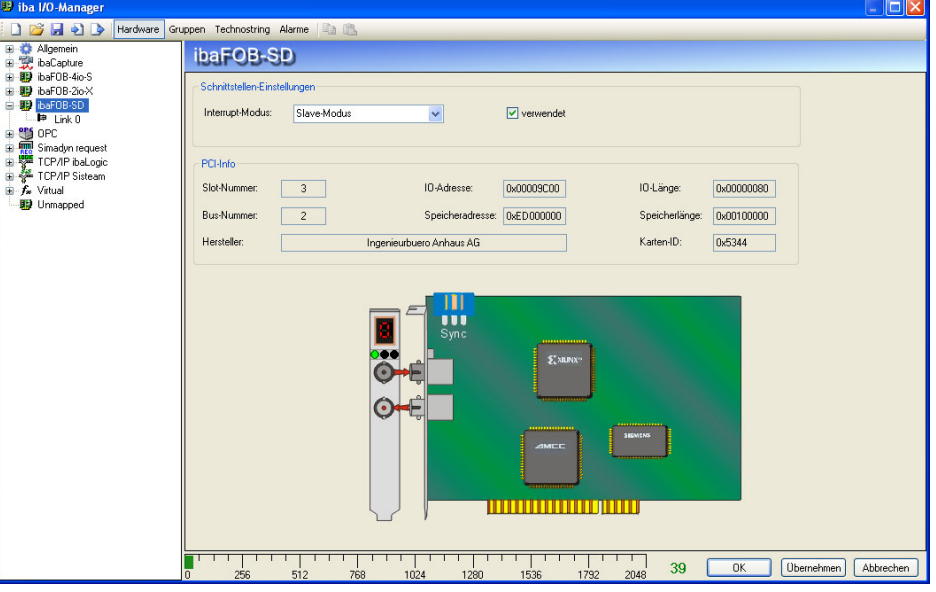

Abbildung 4: Kartendarstellung in ibaPDA-V6

# <span id="page-15-0"></span>**8 Diagnosemöglichkeiten in ibaPDA-V6**

Die wichtigsten Diagnosewerkzeuge sind im I/O-Manager von ibaPDA-V6 bereits integriert.

# <span id="page-15-1"></span>**8.1 Allgemeine Kartendiagnose**

Die grafische Darstellung der Karte in ibaPDA-V6 ist dynamisiert, d. h., die 7-Segment-Anzeige und die Leuchtdioden geben den gleichen Zustand wieder, wie dieser auch an der Karte selbst zu sehen ist.

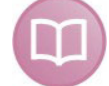

#### **Weitere Dokumentation**

Eine detaillierte Beschreibung der folgenden Diagnoseinformationen für die Karte ist im Handbuch ibaPDA-V6- bzw. in der Online-Hilfe und im Handbuch von ibaPDA-Request-SD beschrieben.

#### <span id="page-15-2"></span>**8.1.1 Register Link-Info**

Im Register "Link Info" werden die Informationen über die Verbindung von ibaPDA zum SIMADYN D-System gegeben.

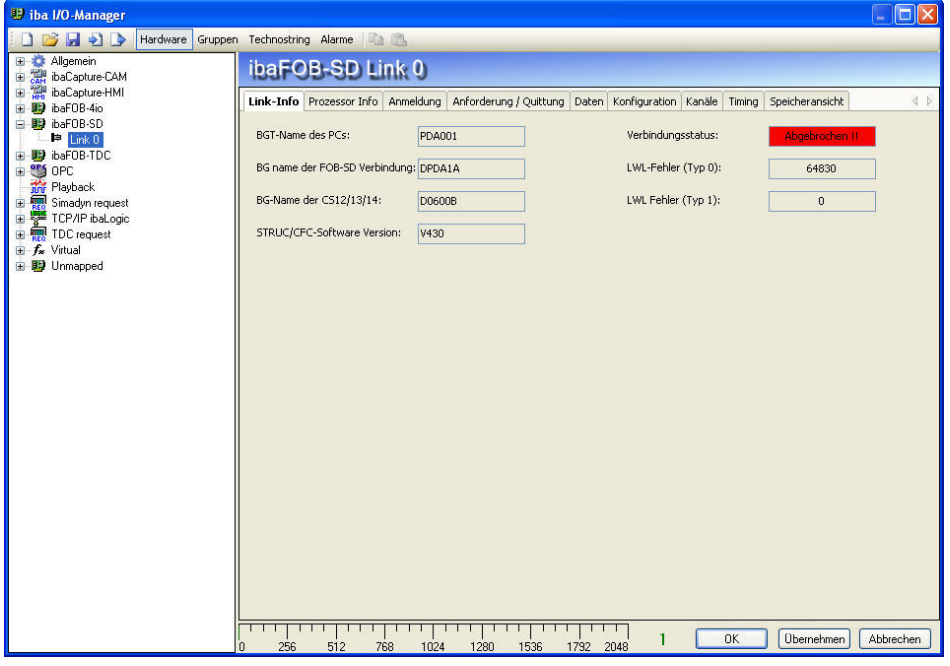

Abbildung 5: Link-Information

# <span id="page-16-0"></span>**8.1.2 Register Prozessor-Info**

Die Prozessor-Informationen sind vorwiegend nur für Servicefälle oder bei der Fehlerdiagnose wichtig.

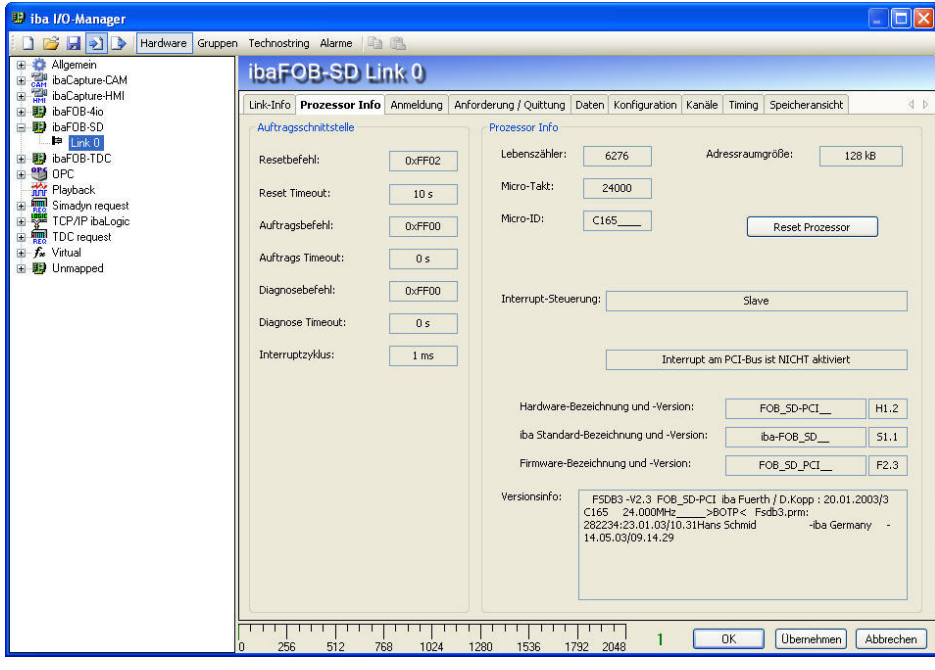

Abbildung 6: Prozessor-Information

### <span id="page-16-1"></span>**8.1.3 Register Anmeldung**

Im Register "Anmeldung" sind die Informationen über die Anmeldung zum Telegrammverkehr der max. 50 PDA-Kanäle enthalten.

Die Bit-Nummerierung (0 ist rechts) entspricht der Reihenfolge der Prozessoren in der Verbindungstabelle. Wenn Sie mit der Maus den Slider unter den Bitmasken verschieben, dann werden für den aktuellen PN der dazugehörige PN-Kurzname und die Fehlernummer angezeigt.

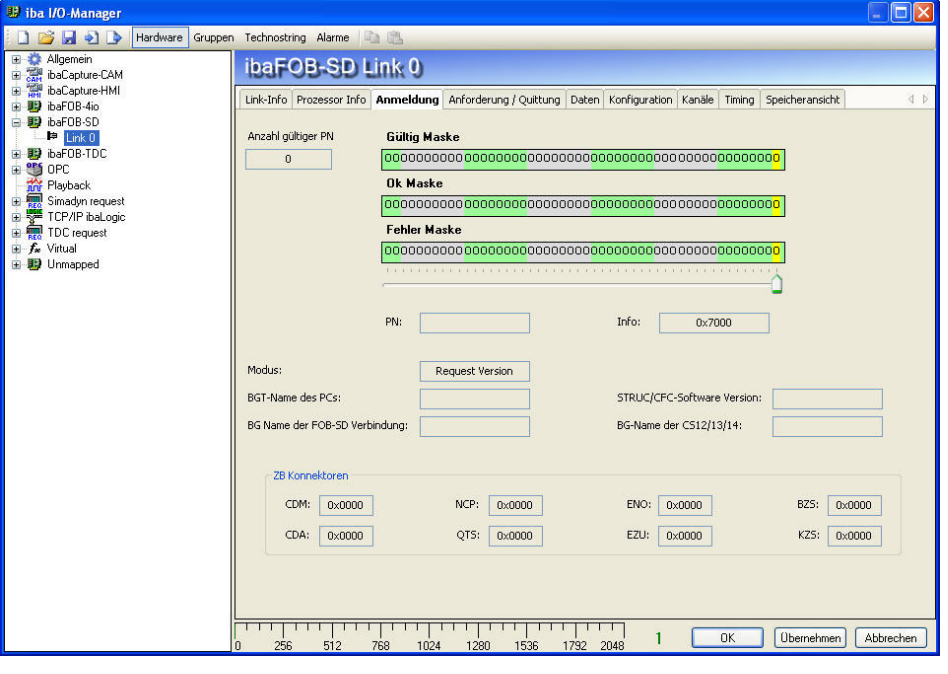

Abbildung 7: Anmeldung

# <span id="page-17-0"></span>**8.1.4 Register Anforderung/Quittierung**

Im Register "Anforderung/Quittierung" sind die Informationen über die Anforderungsund Quittierungsvorgänge beim Telegrammverkehr der max. 50 PDA-Kanäle enthalten.

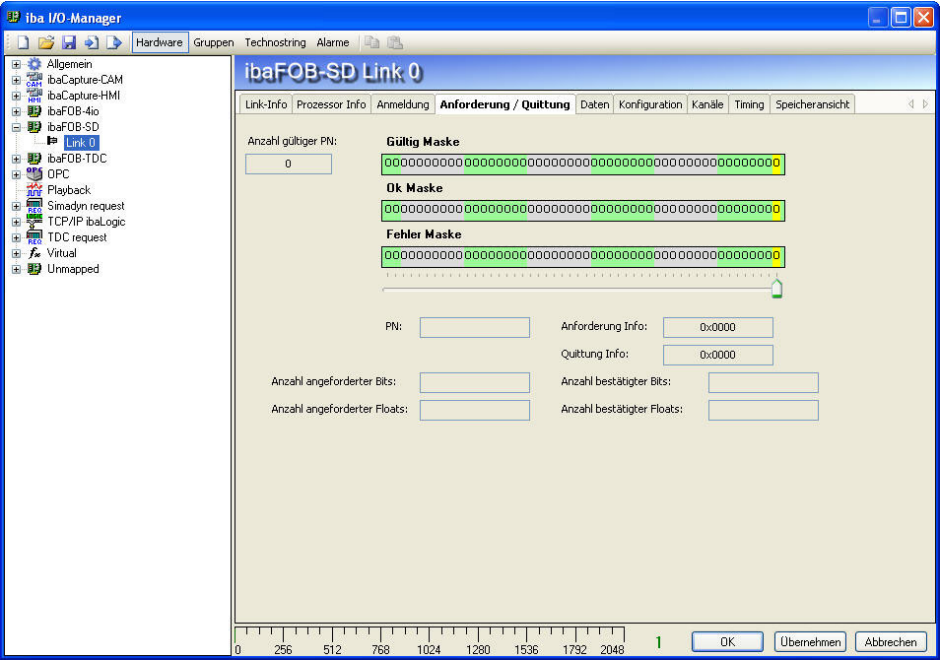

Abbildung 8: Anforderung/Quittung

#### <span id="page-17-1"></span>**8.1.5 Register Daten**

Im Register "Daten" werden die Informationen über den Datenverkehr der max. 50 PDA-Kanäle angegeben.

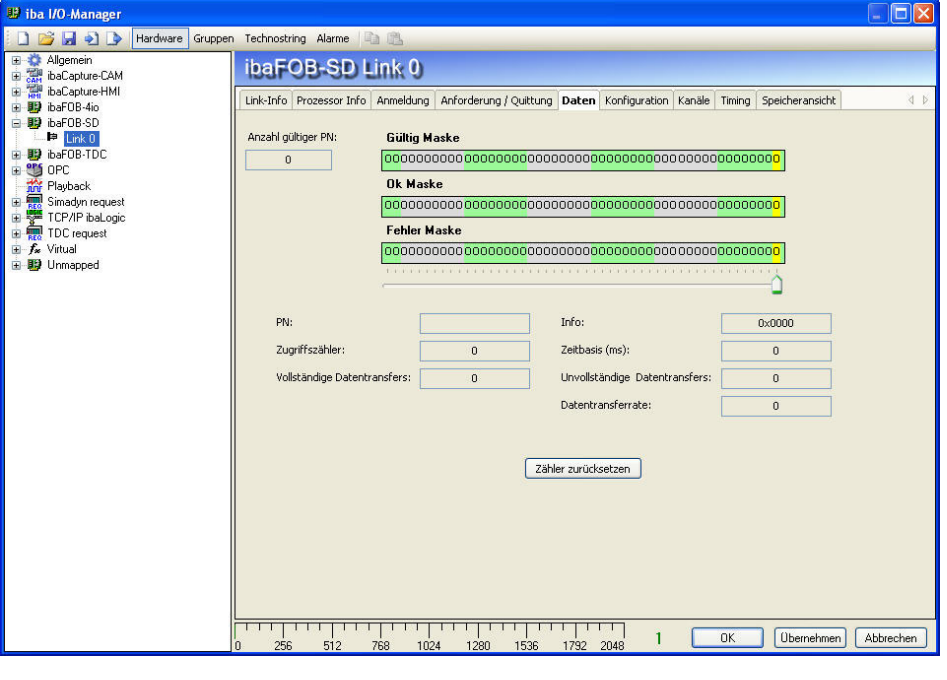

Abbildung 9: Daten

# <span id="page-18-0"></span>**8.1.6 Register Konfiguration**

Im Register "Konfiguration" werden die Informationen über den CS14-Anmeldebereich, in dem sich alle angeschlossenen BGTs registrieren, angegeben.

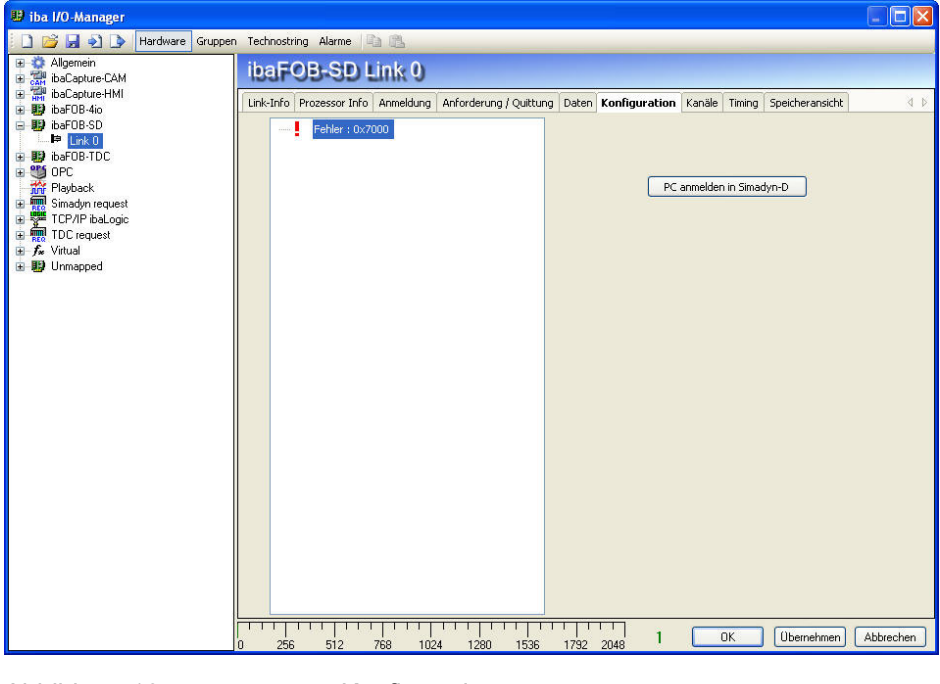

Abbildung 10: Konfiguration

#### <span id="page-18-1"></span>**8.1.7 Register Kanäle**

Im Register "Kanäle" sind die Informationen über die CS14-Baugruppe und der darin eingerichteten Kommunikationskanäle angegeben.

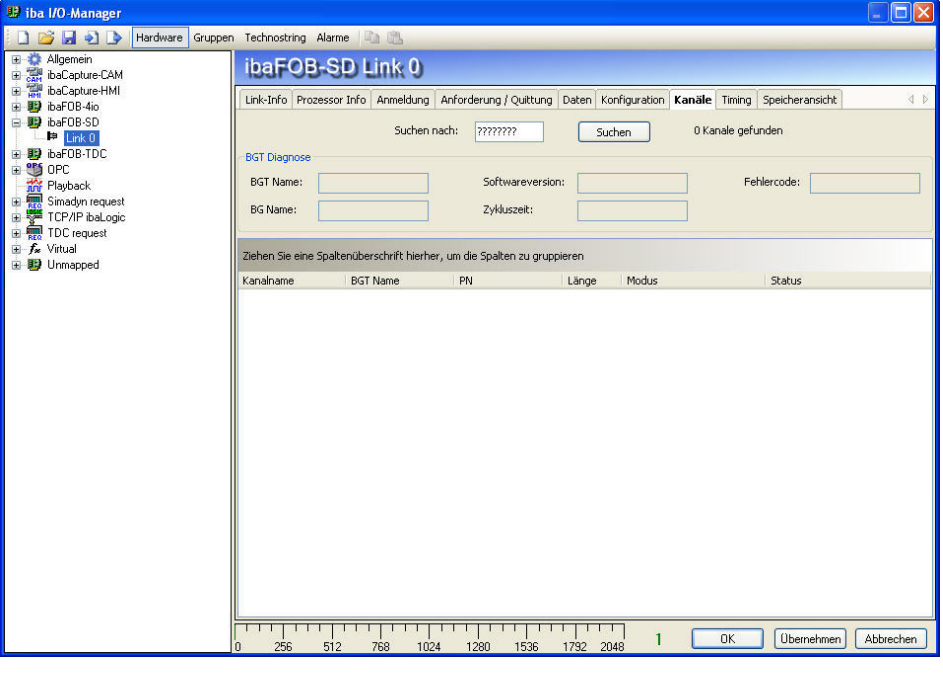

Abbildung 11: Kanäle

#### <span id="page-19-0"></span>**8.1.8 Register Timing**

Im Register "Timing" werden Informationen über die Auslastung der Karte ibaFOB-SD und eine Zugriffsstatistik angegeben.

In der Firmware der ibaFOB-SD erfolgt eine statistische Auswertung aller SD–Zugriffe. Diese ist in erster Linie als Hilfe für die Software-Entwicklung und Optimierung gedacht. Diese ist jedoch auch dem Anwender zugänglich, um SD und ibaPDA optimal konfigurieren zu können.

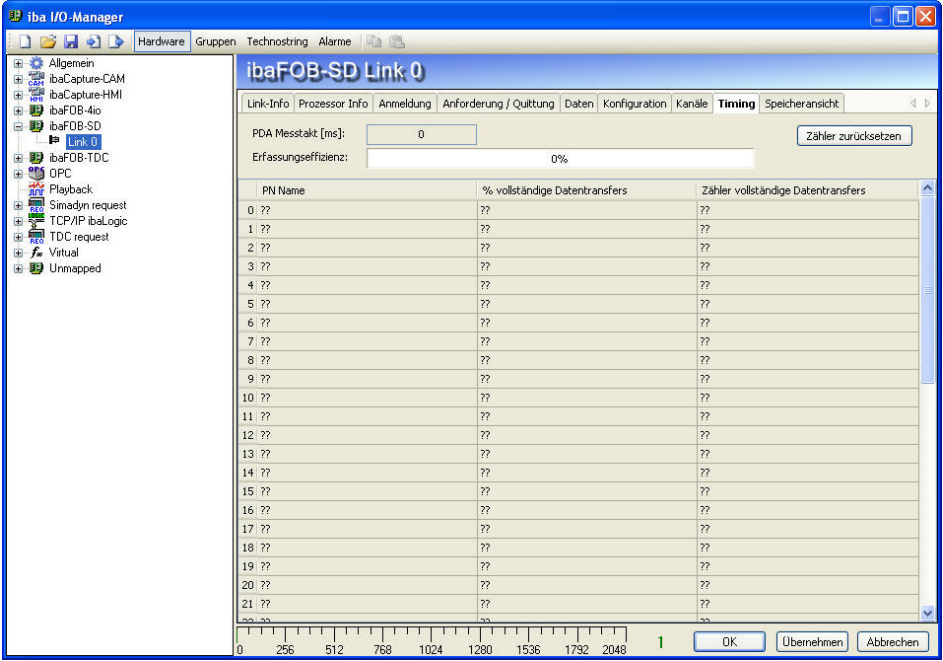

Abbildung 12: Timing

# <span id="page-19-1"></span>**8.1.9 Register Speicheransicht**

Im Register "Speicheransicht wird der 256 kByte DPR-Speicher auf der ibaFOB-SD angezeigt.

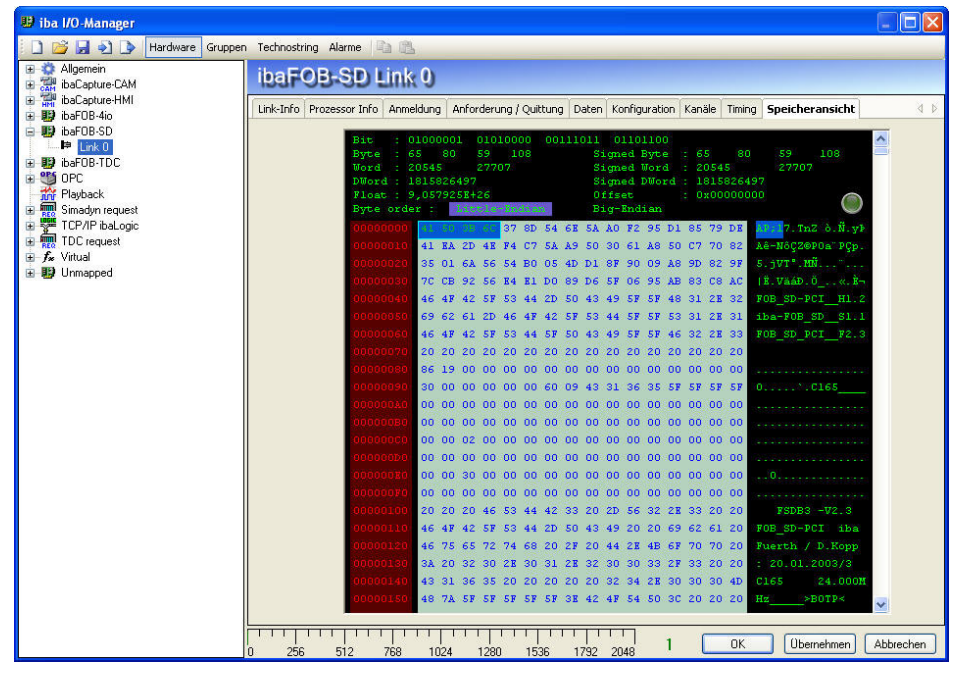

Abbildung 13: Speicheransicht

# <span id="page-20-0"></span>**9 Synchronisieren von mehr als einer Karte**

# <span id="page-20-1"></span>**9.1 Wichtige Hinweise**

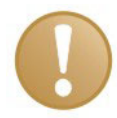

#### **Wichtige Hinweise**

Eine schlechte oder fehlende Synchronisation kann zu unbeständigen oder widersprüchlichen Datenblöcken führen. Dies kann Auswirkungen auf die Signalkorrelation haben!

Jede Karte wird mit einem Synchronisationskabel (Flachbandkabel) für 6 Karten ausgeliefert. Unbenutzte Anschlüsse des Synchronisationskabels können unbenutzt bleiben und müssen nicht terminiert werden.

Wenn Karten gesteckt oder gezogen werden, dann kann sich die gesamte Konfiguration des Rechners ändern. Das hat eventuell auch Auswirkungen auf die Signale oder die I/O-Konfiguration des Systems, weil sich unter Umständen die Baugruppen-ID ändert. Stecken Sie die LWL-Leitungen nach Änderungen auf die entsprechende Karte um. Sichern Sie vor jeder Hardware-Änderung Ihre Systemkonfiguration.

# <span id="page-20-2"></span>**9.2 Vorgehensweise**

Diese Arbeiten führen Sie durch, nachdem Sie die Karten im Rechner eingebaut haben:

**1.** Stecken Sie auf alle Karten, die miteinander synchronisiert werden sollen, das Synchronisationskabel auf.

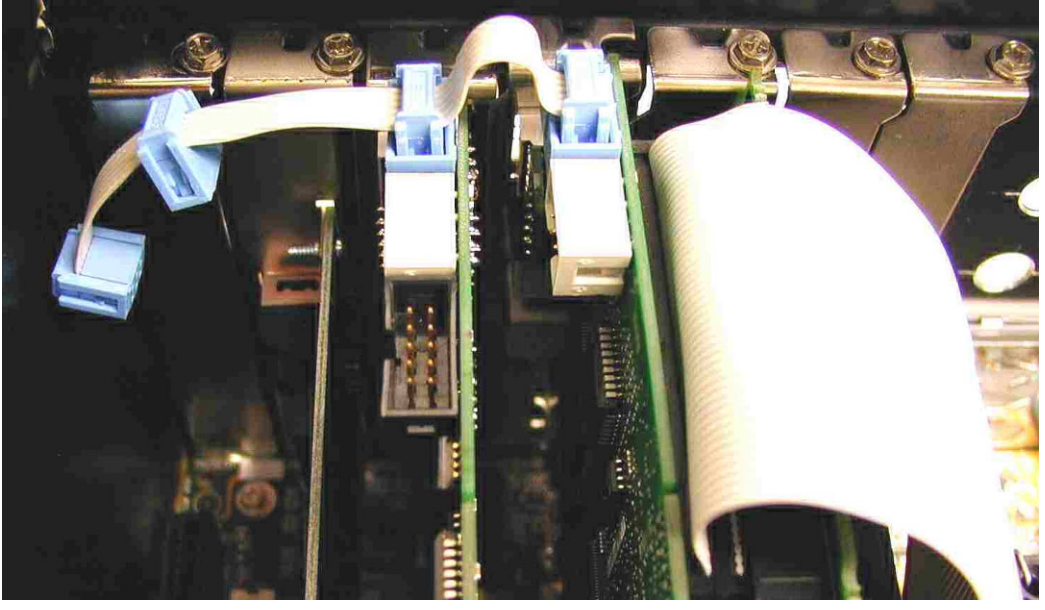

Abbildung 14: Verbinden mehrerer Karten mit dem Synchronisationskabel

- **2.** Schließen Sie den Rechner wieder.
- **3.** Stecken Sie den Netzstecker in die Schutzkontakt-Steckdose.
- **4.** Schalten Sie die Spannungsversorgung ein.
- **5.** Starten Sie den Rechner.

# <span id="page-21-0"></span>**10 Technische Daten**

# <span id="page-21-1"></span>**10.1 Hauptdaten**

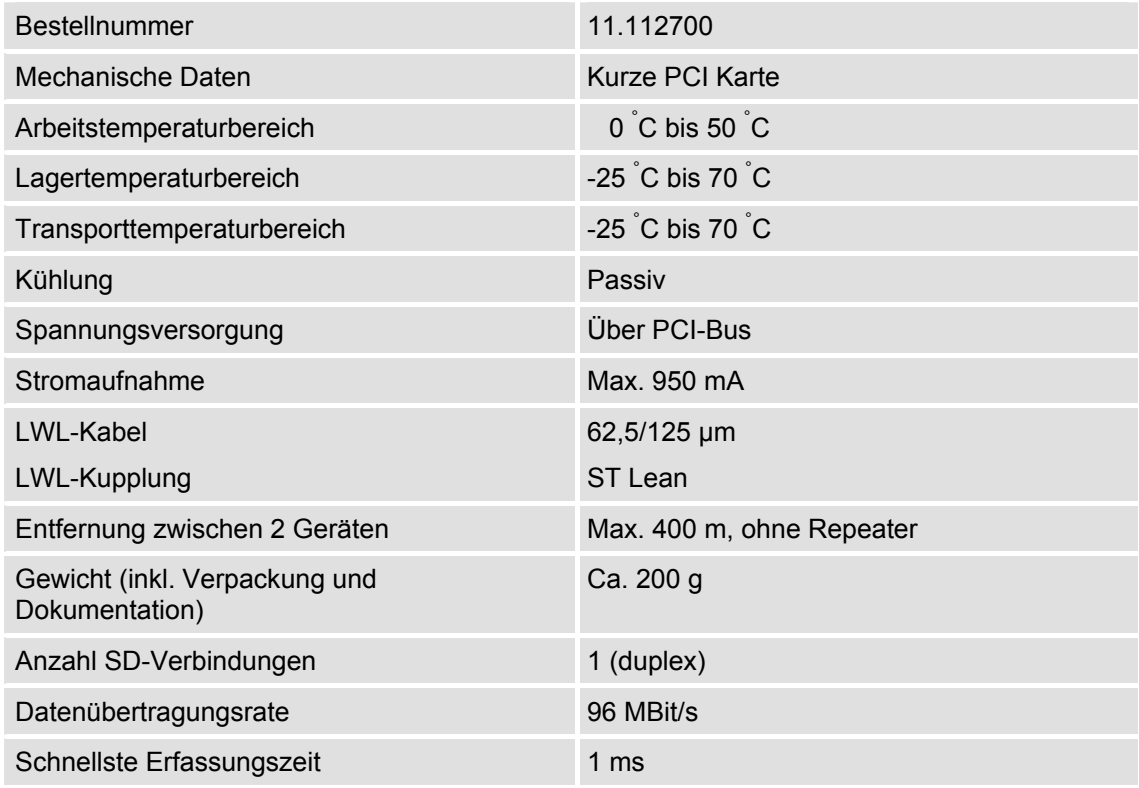

# <span id="page-22-0"></span>**10.2 Belastung der ibaFOB-SD-Karte-Datendurchsatz**

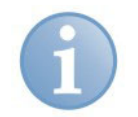

# **Hinweis**

Gültig ab Firmware B5

# **Auszug aus einem Testprotokoll**

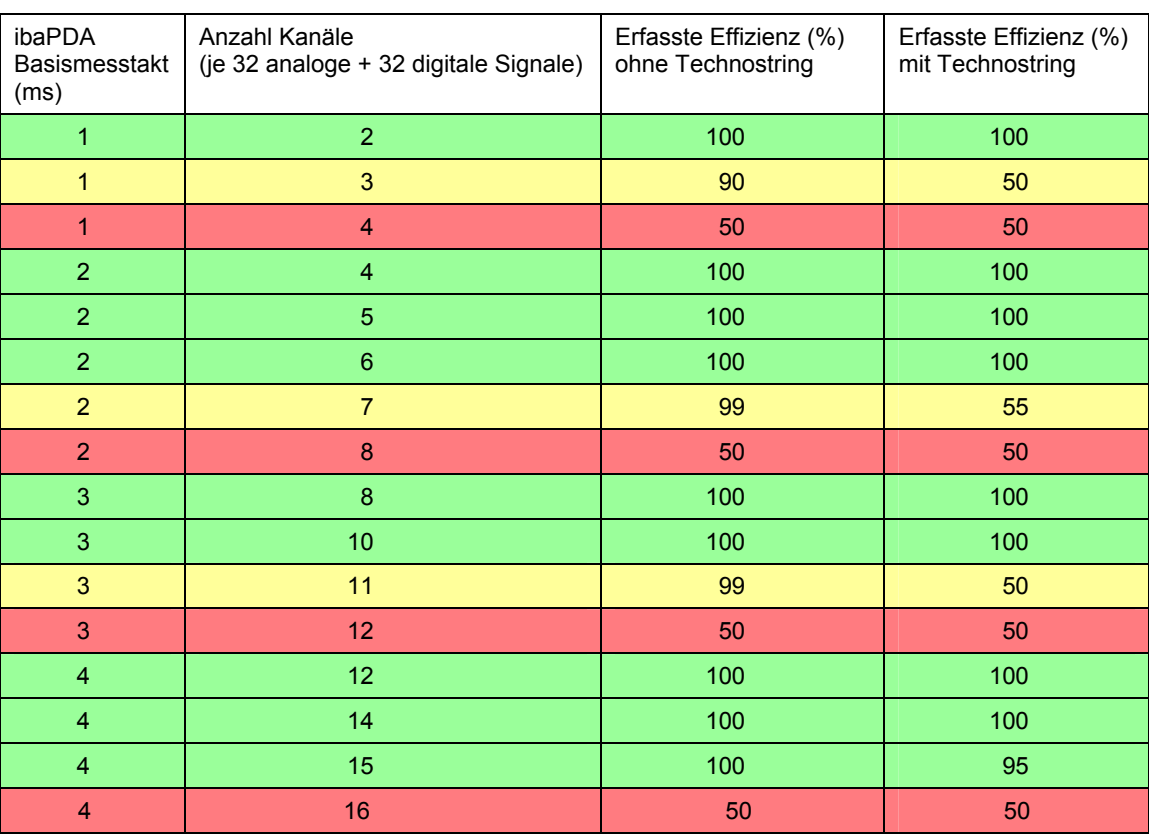

# Legende:

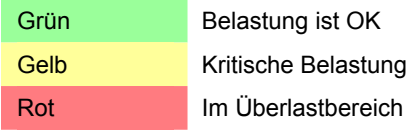

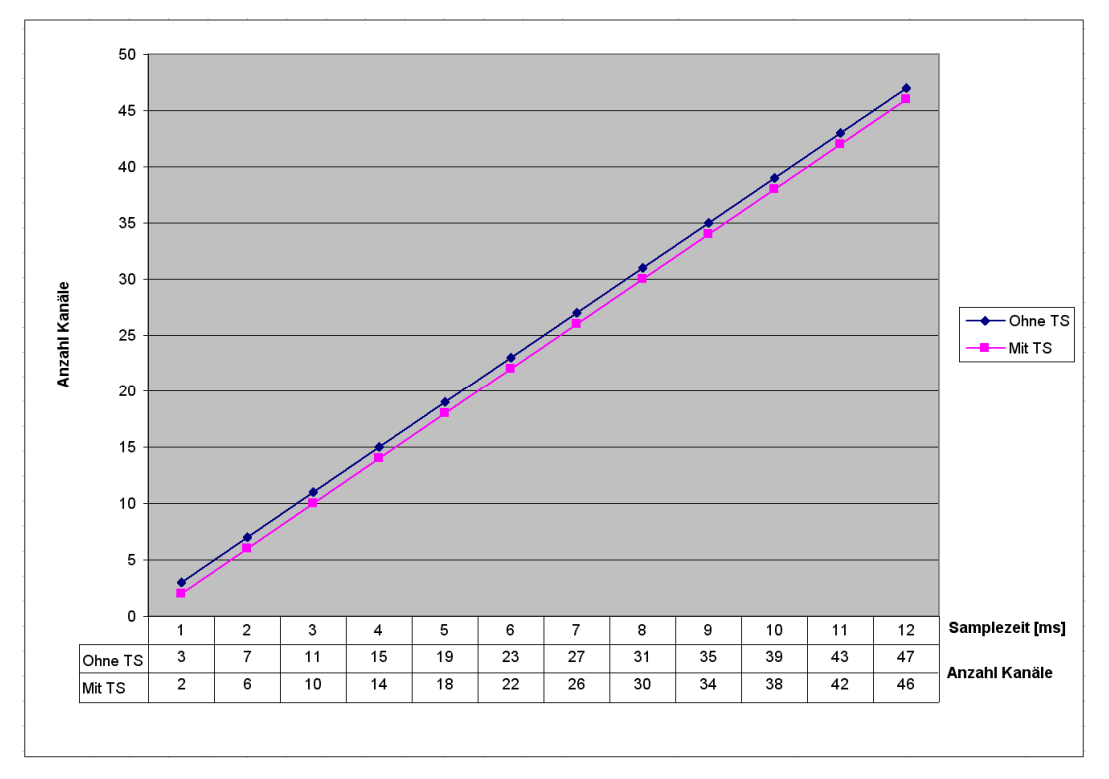

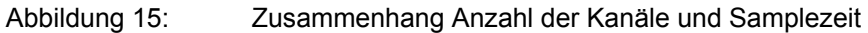

(TS: Technostring)

Lesehilfe (Beispiel): Bei einem Basismesstakt von 8 ms können mit Technostring bis zu 30 Kanäle, ohne Technostring bis zu 31 Kanäle mit ausreichender Effizienz genutzt werden.

# <span id="page-24-0"></span>**11 Support und Kontakt**

#### **Support**

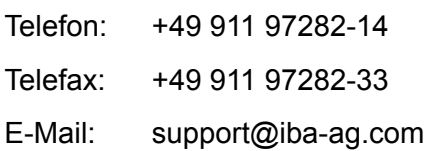

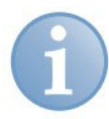

#### **Hinweis**

Wenn Sie Support benötigen, dann geben Sie die Seriennummer (iba-S/N) des Produktes an.

#### **Kontakt**

#### **Zentrale**

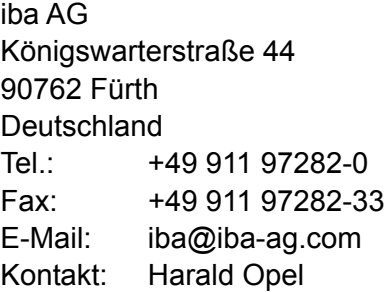

#### **Regional und weltweit**

Weitere Kontaktadressen unserer regionalen Niederlassungen oder Vertretungen finden Sie auf unserer Webseite

#### **[www.iba-ag.com](http://www.iba-ag.com/)**.